# Meter Reconciliation Report

This document provides information on the Meter Reconciliation Report, which is a standard report available in FuelsManager.

Prerequisites: The Meter Reconciliation report should have been preconfigured for your Site, and your User account should belong to a User Group that has been assigned to view the report. See the *Report Assignment Configuration* help page for more information. See also the *Site Configuration System Tab* help page for more information on associating the report to your Site.

Meter Reconciliation allows users to compare the values recorded for transactions that use a meter, and the values recorded when the meter is closed out.

The Meter Reconciliation Report allows you to view data collected for a meter during a specified period of time. You may use the report for reconciling meters, which allows you to check for meter skips or if any meter is out of tolerance.

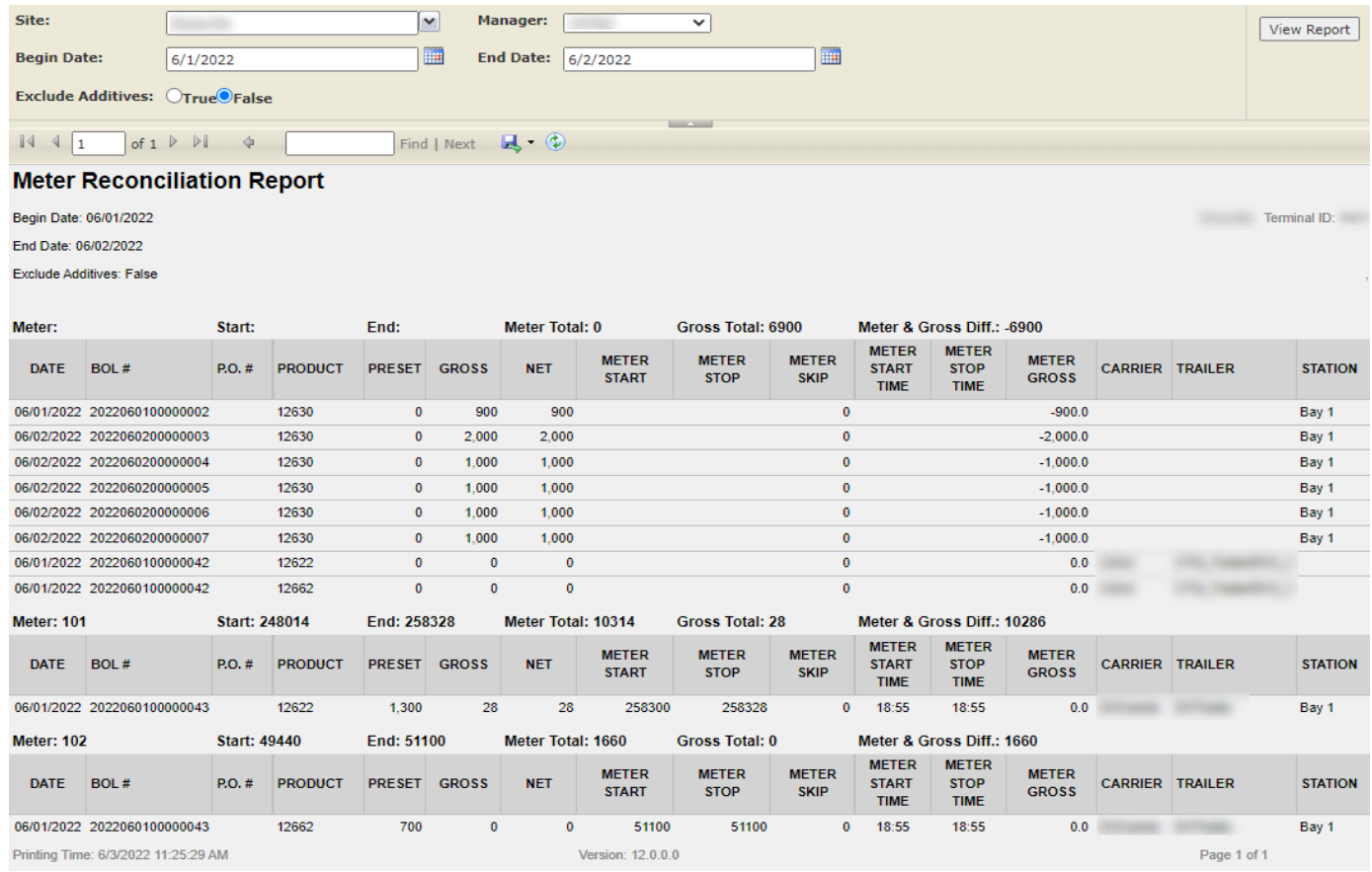

You must belong to a FuelsManager user group with appropriate security access rights to view and modify data. Some pages may not be available for entry or edit depending on your user security rights.

Meter Reconciliation Reports can be run for all or a particular Site(s), for a specific Manager, and for the specified date range. You also have an option to include or exclude additive meter transactions in the report.

The Meter Start, Meter End, Meter Total, Gross Total, and Meter & Gross Difference values are shown for each meter included in the report. The report is sorted by BOL number in ascending order.

See the *Report Header Field Descriptions* and *Report Column Descriptions* sections below for more information.

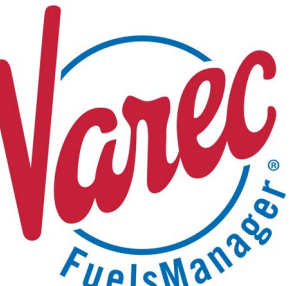

### **Viewing the Meter Reconciliation Report**

#### *From the Reports Menu*

You may view the Meter Reconciliation Report from the Reports menu. Follow the steps below:

- 1) Log in to a **Site** or **Site Group** in FuelsManager.
- 2) From the menu, select **Reports > Operations > Meter Reconciliation Report**. The report header displays.
- 3) In the **Site** field, select the Site(s)/Site Group(s) in which you want to view meter transactions.
- 4) Select the **Manager** from the list. This is a required field. The report will not run if no Manager is selected.
- 5) Select or enter the **Begin Date** and **End Date** range to filter the table data.

#### *From the Meter Reconciliation Page*

You may view a Meter Reconciliation report from the Meter Reconciliation page. Follow the steps below:

- 1) Log in to a **Site** in FuelsManager.
- 2) From the menu, select **Accounting > Main > Meter Reconciliation**. The Meter Reconciliation page displays.
- 3) Enter or select the **Inventory Date** in which you want to reconcile meters.
- 4) You may apply additional filters by selecting an **Asset ID**, **Meter ID**, **Manager**, **Product**, and **Carrier**.
- 5) In the *In/Out of Tolerance* dropdown list, select the meter transactions you want to view:
	- All includes in and out of tolerance meter transactions based on your set filters.
	- **In** includes only meter transactions with variances within the tolerance limit, based on your selected filters.
	- **Out** includes only meter transactions that are out of the tolerance limit, based on your selected filters.

### **Printing the Report**

You may print the report from the header. Follow these steps:

- 1) Click the **Export d** dropdown menu.
- 2) Select **PDF** from the list and then save the file in your desired folder location. Varec recommends to use the PDF format for exporting reports.
- 3) Open the **PDF** file and then **print** the report.
- 6) Select **True** or **False** to Exclude Additives from the report.
	- When set to **True**, additive meter transactions are excluded from the report. See the *Product Configuration General Tab* help page for more information on configuring *Additive* type products.
	- When set to **False**, additive meter transactions are included in the report.
- 7) Click **View Report**. The report values are refreshed based on your selections.

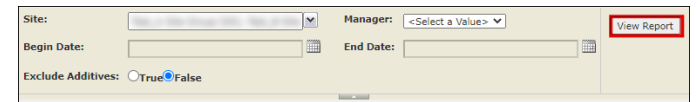

- 6) Set the **Tolerance Value** percentage to filter the meter transactions.
- 7) Click **Refresh**. The meter transactions display in the table based on your set filters.
- 8) Click **Generate Report**. The report header displays and defaults to the Site you are logged into. You can only view meter transactions for the Site you are logged in to.

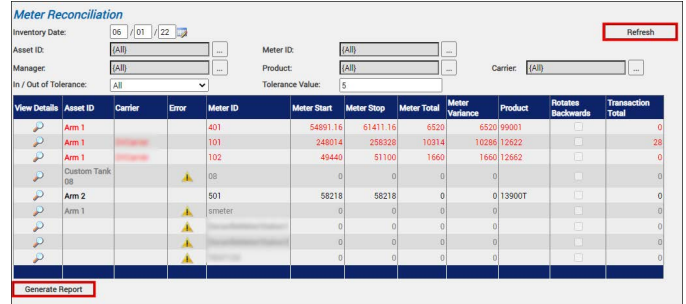

If the report does not display, ensure that your pop-up blocker is disabled. Also, ensure that the appropriate Meter Reconciliation Report is associated in the System tab of the Site Configuration multi-tab page.

When the Report Header displays, follow the steps in the previous section starting on step 3.

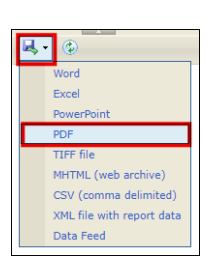

# **Report Header Field Descriptions**

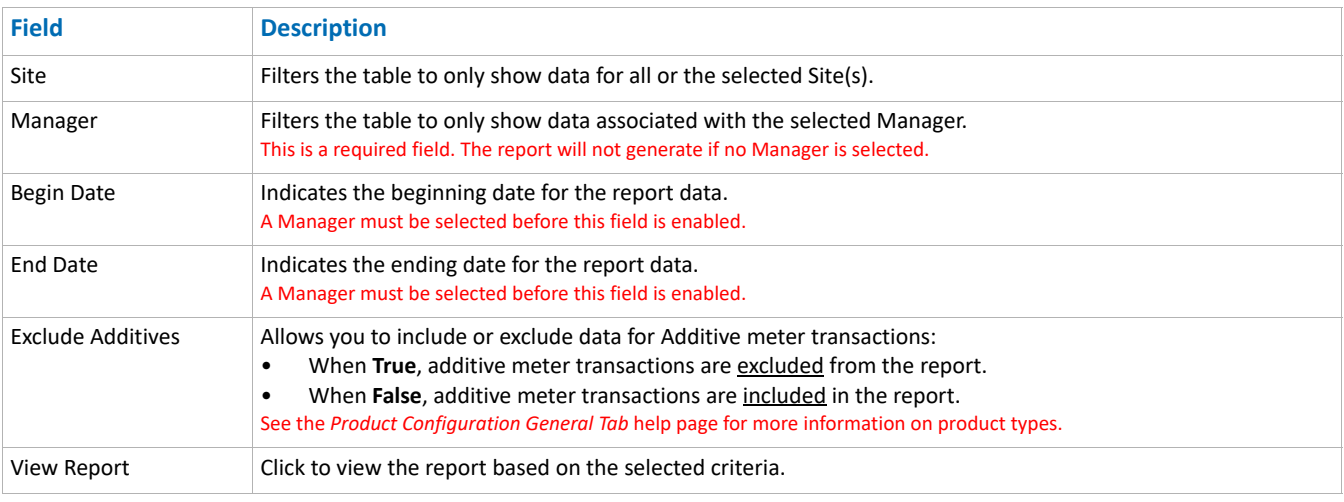

# **Report Column Descriptions**

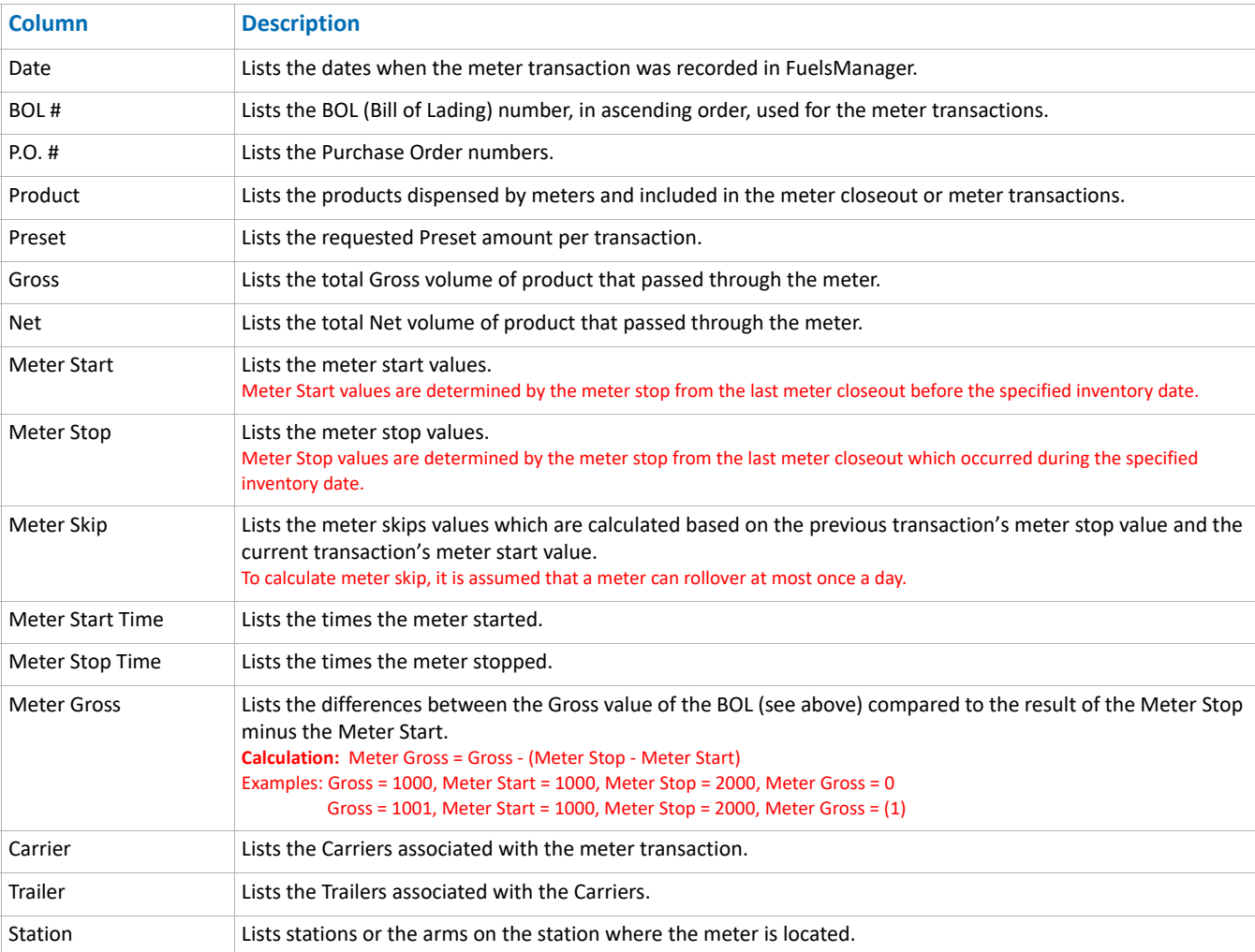

Standard Meter Reconciliation Report **Modified Date: 7/12/22**